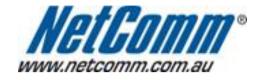

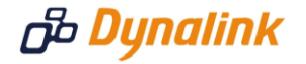

## Bridge Mode Setup

## **Bridge Mode**

This guide will take you through the steps required to set your modem to bridged mode.

- 1. Open your web browser and go to the address <u>http://192.168.1.1</u>, using **admin** as the username and password.
- 2. Select "**Quick Setup**" from the menu on the lefthandside of the page.
- 3. Unselect "Auto Scan Internet Connection (PVC)".
- 4. Make sure your **VPI** is set to: **8** (NZ users set your VPI to 0)
- 5. Make sure your VCI is set to: 35 (NZ users set your VCI to 100)
- 6. Click "Next" and select "Bridging" as per the screenshot below and click "Next"

| NetGomm                                  | Quick Start i Status i Advanced i Management                                                         |
|------------------------------------------|----------------------------------------------------------------------------------------------------|
|                                          | Language: English 💌                                                                                  |
| Connect to Internet                      | Configure Internet Connection - Connection Type                                                      |
| Quick Setup                              | Select the protocol and encapsulation type with the ATM PVC that your ISP has instructed you to use. |
|                                          | Protocol: O PPP over ATM (PPPoA)<br>PPP over Ethernet (PPPoE)<br>IP over ATM (IPoA)<br>Sridging      |
|                                          | Encapsulation Type: LLC/SNAP 💌                                                                       |
| Firmware: 3.64y<br>ADSL2+: A2pB025c.d20h |                                                                                                    |

7. Select "None" and then click "Next".

| NetGomm                                   | Quick Start I Status Advanced Management                                                                                                    |
|-------------------------------------------|----------------------------------------------------------------------------------------------------|
|                                           | Language: English 💙                                                                                                    |
| Connect to Internet                       | Configure Internet Connection - WAN IP Settings                                                                                                    |
| Quick Setup                               | Enter information provided to you by your ISP to configure the WAN IP settings.   None  Obtain an IP address automatically  Use the following IP address:  WAN IP Address:  WAN Subnet Mask:  Default Gateway: |
| Firmware: 3.64y<br>ADSL2+ : A2pB025c.d20h | < Back Next >                                                                                                    |

8. Select "DHCP Server Off" and click "Next"

| NetGomm                                  | Quick Start   Status   Advanced   Management                                                                                                    |
|------------------------------------------|----------------------------------------------------------------------------------------------------|
|                                          | Language: English 😒                                                                                                    |
| Connect to Internet                      | Configure LAN side Settings                                                                                                    |
| Quick Setup                              | Enter the DSL router IP address and subnet mask for LAN interface and then enable DHCF server on LAN interface to provide IP address settings for your computers. |
|                                          | Primary IP Address: 192.168.1.1                                                                                                    |
|                                          | Subnet Mask: 255.255.255.0                                                                                                    |
|                                          | Configure secondary IP address and subnet mask                                                                                                    |
|                                          | MTU: 1500 (Default: 1500)                                                                                                    |
|                                          | O DHCP Server On Start IP: 192.168.1.2                                                                                                    |
|                                          | End IP: 192.168.1.254                                                                                                    |
|                                          | Lease Time: 1 days 0 hours 0 minutes                                                                                                    |
| Firmware: 3.64y<br>ADSL2+: A2pB025c.d20h |                                                                                                    |
|                                          | < Back Next >                                                                                                    |

9. Click "**Next**" to review your connection settings and click "**Finish**" to save these changes.

Your modem will now reboot. When it has finished restarting, it will then be in bridged mode.